# **From symptoms to solutions**

{button See Also,AL(`Tips',0,)}

#### **Click on the statement that most nearly identifies the problem:**

Audio indicators report high audio loss or delay. Processor use graph displays the caution symbol. Video indicators report high video loss or delay. Video quality is poor. Voice communication breaks up.

### **About Intel Connection Advisor™ software**

Intel Connection Advisor software with ProShare® technology monitors activities that affect your calls. Collected information displays on the status window.

To display the status window, double-click the Intel Connection Advisor software icon in your Windows\* 95 tray.

# **How you know there's a problem**

{button See Also,AL(`Tips',0,)}

When there may be a problem, the Intel Connection Advisor™ icon in your Windows\* 95 tray displays with the Caution symbol.

- 1 Double-click the icon to open the status window.
- 2 Read the tip on the Advice section of the General tab.
- 3 For details, click the **More Info** button.

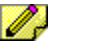

#### **Note**

Measurements are updated continuously and may change as you watch.

## **Notes on the software icon**

This software uses an icon to display status.

#### **Icon location**

By default, the  $\frac{i}{2}$  icon displays in the Windows $*$  95 tray.

### **Icon display**

When the icon is:

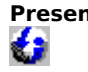

**Present** The software is running and ready to monitor your connection.

**With Caution Symbol**

A potential problem exists. Double-click the icon to see the status window. Look for the yellow Caution symbol next to an indicator or graph.

### **Hiding and showing the icon**

To prevent the icon from displaying in the tray:

- 1 Click the **Options** button on the status window.
- 2 Go to **Show the icon in the system tray**.
- 3 Select the check box to remove the  $\ddot{\mathbf{u}}$ .
- 4 Click **OK** to close the Options window.

To display the icon in the tray:

- 1 Click the **Options** button on the status window.
- 2 Go to **Show the icon in the system tray**.
- 3 Select the check box to insert a  $\ddot{\mathbf{u}}$ .
- 4 Click **OK** to close the Options window.

# **The Caution symbol**

 $\mathbb{A}$ The Caution symbol displays when you you may have connection problems.    The symbol displays with the <u>Intel Connection</u><br><u>Advisor™ software icon</u> in the Windows<u>\*</u> 95 tray. It also displays on status window indicators and graphs

### **How to get help**

#### **Help topics**

Click the **Help** button on the status window to display Help Topics.

### **To Get What's this? help**

- 1 Position the cursor over any tip, graph or indicator.
- 2 Right-click your mouse to display a pop-up menu.
- 3 Click **What's this?** to display summary information.
- 4 Some objects also provide the Help for this Indicator selection. Click this entry for a related help topic.

#### **Click the More Info button**

On the General tab, there is an Advice box. It provides summary information. If you want detail, click the More Info button in the box. A help topic will display.

## **Improving system performance**

{button See Also,AL(`Tips',0,)}

### **Symptoms**

- · Your processor use indicator (status display, General tab) is close to 100%.
- · Your call takes a long time to connect.
- · Voices break up.
- · Video quality is poor.

#### **Suggestions**

- · Close as many programs as possible.
- · If you are using a speaker phone, make sure your microphone and speakers are positioned according to your computer manufacturer's recommendations.
- When you make a video call, make sure you are not sitting in front of a busy background. Does the wall paper behind you fit that description?
- These symptoms may be masking a connection problem. Hang up and try again. You may get a better connection.
- If you are using full-duplex audio, try a half-duplex connection. This reduces the load on your computer.

## **Solving audio problems**

{button See Also,AL(`Tips',0,)}

#### **Symptoms**

- · Audio indicators (on the status display, Audio tab) indicate high audio loss or delay.
- · You can't hear your guest.
- · Voices break up.

### **Suggestions**

- Check your volume setting. One way to do this is to play a wav file.
- Check the setting for your microphone. Your gain may be low.
- Are you operating in half-duplex mode? In this mode, one person must stop talking before the other can begin.
- · If you are using a speaker phone, make sure your microphone and speakers are positioned according to your computer manufacturer's recommendations.
- · Close as many programs as possible.
- These symptoms may be masking a connection problem. Hang up and try again. You may get a better connection.
- If you are using full-duplex mode, try a half-duplex connection. This reduces the load on your computer.

# **Solving video problems**

{button See Also,AL(`Tips',0,)}

### **Symptoms**

- · Video indicators (status display, Video tab) show high video loss or delay.
- · Video quality is poor.

### **Suggestions**

- Check your lighting. There should be plenty of it, but it should not be harsh. Make sure your light source is in front of you (not behind you).
- Don't transmit from a location that has a busy background. Does the wall paper behind you fit that description?
- Wear solid colors when making video calls. Avoid gray.
- · Move around slowly when transmitting.
- · If your camera has adjustment knobs, try several settings.
- · Make sure your computer's color palette is set to high color (16-bit) or true color (24-bit).
- · Close as many programs as possible.
- These symptoms may be masking a connection problem. Hang up and try again. You may get a better connection.
- If you are using full-duplex audio, try a half-duplex connection. This reduces the load on your computer.

## **Tips on making voice or video calls**

{button See Also,AL(`Tips',0,)}

#### **When placing voice or video calls, follow these guidelines to ensure the best connection quality:**

- When starting other applications on your PC, don't talk until the application opens. Starting an application can use most of your system's resources.
- Your computer phone depends on your PC's sound system. If you want to play a game or run an application that uses sound during your call, turn off the application's sound.
- · To maximize the audio portion of your call, pause video.
- · To maximize the video portion of your call, keep motion to a minimum.
- · If you are browsing the Internet during your call, don't talk while your browser locates the requested page.    Displaying and downloading information from the Internet can use most of your system's resources, which can cause connection problems.

**\*** Brand, name, or trademark owned by another company.

Intel Connection Advisor™ software with ProShare® technology monitors activity that might affect your calls.

Click this button to access the Options window and change how the software works.

Click this button to connect to the Intel Connected PC Internet site.    If    your browser isn't open, clicking **Home** will open it.   

This is the Intel ProShare® technology logo.

Click this button to display Help Topics for Intel Connection Advisor™ software.

The computer processor use graph tells how busy your computer is. If use is high, your computer is working near maximum capacity.

The connection data rate graph tells how much information is being sent and received. The total includes voice, video, and data channels. Information is in kilobits per second (kbps).

The audio data rate graph tells how much voice information is being sent and received. Light activity means that no voice information is being sent. Information is in kilobits per second (kbps).

The audio loss indicator shows the percentage of the voice information lost between your PC and a guest's PC.    High losses can interfere with clear reception. The Caution symbol displays when audio loss may cause a problem.

The audio delay indicator shows how long voice information waits before being sent. The Caution symbol displays when audio delay may cause a problem.

The audio duplex setting tells you whether your audio is full-duplex or half-duplex. Using full-duplex audio, both you and a guest can talk at the same time. Using half-duplex audio, one of you must stop talking before the other can be heard.

The video data rate graph tells how much video information is being sent and received. Light activity means that no information is being sent. Information is in kilobits per second (kbps).

The video loss indicator tells what percentage of the video transmission is being lost. High losses interfere with reception. The Caution symbol displays when video loss may cause a problem.

The video delay indicator tells how long video information waits before being sent. The Caution symbol displays when the delay may cause a problem.

## **Changing the way the software works**

Click the **Options** button on the status window to access Options and change the way the Intel Connection<br>Advisor™ software works.

#### **Your choices are:**

- · Keep status window on top of other Windows.
- · Open the status window automatically if a problem occurs.
- · Show the icon in the system tray.

To change an option, select it's check box.

#### **Full-duplex audio means all of these conditions are true:**

- · You have a sound card that supports the full-duplex functionality.
- · Your guest has a full-duplex sound card.
- · You have a connection that supports full-duplex sound.

#### **Half-duplex audio means one (or more) of these conditions is true:**

- · You have a sound card that does **not** support full-duplex functionality.
- · Your guest does not have a supported full-duplex sound card.
- · You have a half-duplex sound card.
- · You have selected half-duplex mode.
- · You do not have sufficient connection bandwidth for full-duplex sound.

## **Connecting to the Internet**

Click the Home button on the status window to connect to the Intel Connected PC Internet site. The site provides information on Intel products and upgrades.

- · If you are currently using an Internet service provider, this process may take a few seconds.
- · If you are currently making a video call over the common carrier network (a standard video telephone call) and are not connected to the Internet, your browser will still be invoked. Since your telephone line is in use and you are not on the Internet, the browser will not find the desired site.
- · This button is only available if there is a browser on your computer.

The Advice section provides a tip. The Caution symbol displays if there may be a problem. For detailed information, click the **More Info** button.

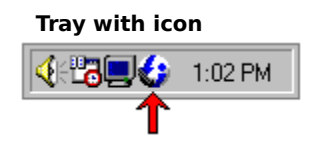

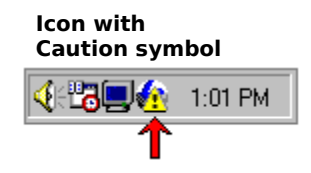

# **Using the Indicators and Graphs**

Intel Connection Advisor™ software displays three kinds of information.

#### **Advice**

There is an Advice box on the General tab that provides a tip. The Caution symbol displays with the tip if there may be a problem. If you want details, click the **More Info** button in the Advice box.

#### **Graphs**

Graphs measure specific activities over a period of time. If there is problem, graphs display with the Caution symbol. To find out what a graph is measuring, right-click the graph. Then click **What's this?**.

#### **Indicators**

Indicators provide status information (this information can change as you watch). When a possible problem is noted, indicators display with the Caution symbol. To find out more about an indicator, right-click the indicator. Then click **What's this?**.

To make the status window display **ALWAYS ON TOP**, select this check box. You will need to do this if you are working with other applications that are **ALWAYS ON TOP**.

Select this check box if you want the status window to display each time the software notes a potential problem.  Clear this check box if you do not want the status window to display automatically.

Select this check box to display the Intel Connection Advisor™ software icon in the Windows\* 95 tray. The Caution symbol displays with the icon if the software detects a possible. Clear this check box to hide the icon. Click **OK** to close the Options window and keep your changes.

Click **Cancel** to close the Options window and cancel any changes.